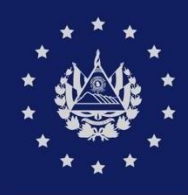

BANCO CENTRAL DE RESERVA

## GUIA DE USUARIO PARA REGISTRARSE EN EL SISTEMA DE FACILITACIÓN DECOMERCIO EXTERIOR (SFCE) **CIEX EL SALVADOR**

# ÍNDICE

<span id="page-1-0"></span>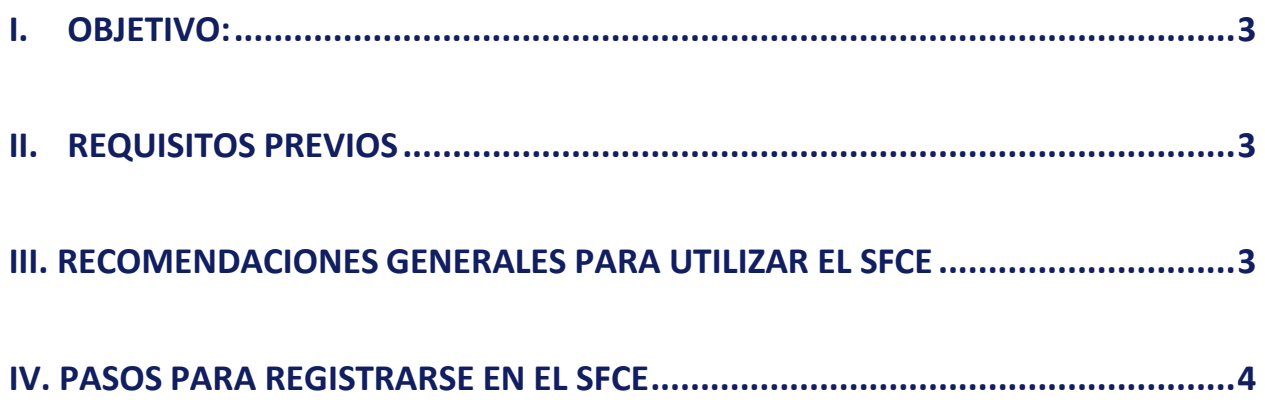

## **I. OBJETIVO:**

Que los usuarios importadores conozcan los pasos a realizar para registrarse desde internet, mediante el Sistema Facilitación de Comercio Exterior (SFCE).

## <span id="page-2-0"></span>**II. REQUISITOS PREVIOS:**

- **1.** NIT del Importador.
- **2.** Cuenta de correo electrónico vigente.
- **3.** Escanear los siguientes documentos: DUI, NIT, Tarjeta de IVA, Acuerdos y/o resoluciones que amparen Beneficios Fiscales, entre otros, en formato PDF.
- **4.** Nombrar los archivos de la siguiente manera, según ejemplo: JuanRamirez-DUI.pdf, ImportadoraMaya-NIT.pdf, ImportadoraMaya-IVA.pdf, etc.
- **5.** Contar con el equipo que cumpla los requerimientos mínimos para registrase en el SFCE

#### **Características computadora:**

- a. Procesador de 1.5 Ghz o superior.
- b. Memoria RAM de 512 MB o superior.

#### **Software**

a.Navegador de Internet: Internet Explorer, Google Chrome. b. Adobe Acrobat Reader DC (para descargar el software puede acceder and a set of the set of the set of the set of the set of the set of the set of the set of the set of t [http://www.adobe.com/es/products/acrobat/readstep2.html\)](http://?).

**Conexión a Internet:** Enlace de 512 kbps o superior, u otro tipo de conexión.

**Impresora:** Láser o Inkjet.

#### **Habilidades del personal:**

a. Capacitado en el uso de Internet.

## <span id="page-2-1"></span>**III. RECOMENDACIONES GENERALES PARA UTILIZAR EL SFCE**

- **1.** Existen campos obligatorios y opcionales. Los obligatorios están identificados con un asterisco (\*), lo que significa que debe declarar la información requerida; si se dejan en blanco, al intentar continuar con el siguiente paso, el sistema le desplegará un mensaje y no podrán seguir con el registro.
- **2.** No debe dejar en blanco los campos donde existen listas de valores.

## <span id="page-3-0"></span>**IV. PASOS PARA REGISTRARSE EN EL SFCE:**

- **1. PASO 1 Solicitar usuario para el registro en SFCE | Sistema de Facilitación de Comercio Exterior**
	- a. Escriba [www.ciexelsalvador.gob.sv](http://?) o [www.ciexelsavador.com](http://?) e ingrese a la opción: **Importadores >Requisitos para registrarse como importador**, o ingrese directamente a la siguiente dirección:

<https://www.ciexelsalvador.gob.sv/sfce/public/areapublica/crear.html>

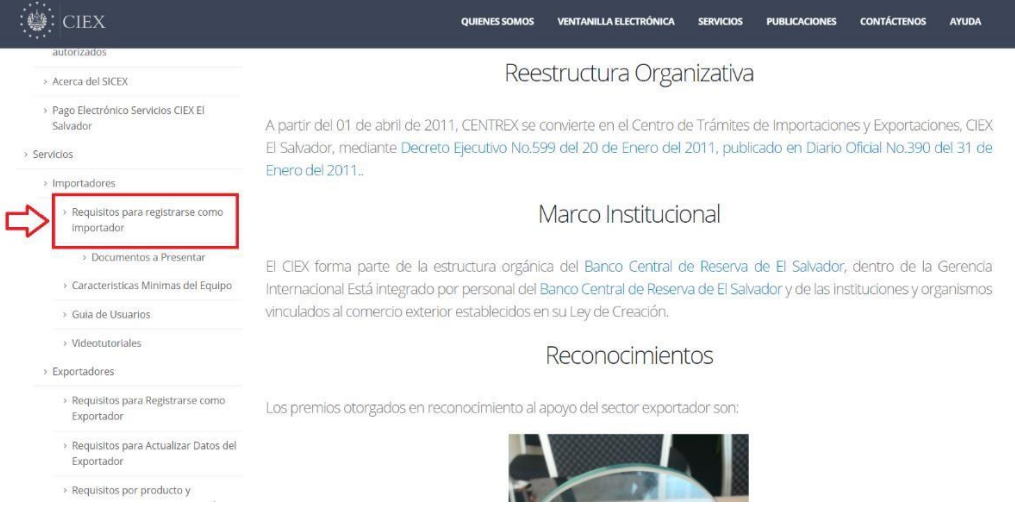

b. Ingrese los datos requeridos: Nombre del Importador, Teléfono, Nombre del Contacto y Correo electrónico (asegúrese de colocar correctamente el correo electrónico debido a que el SFCE enviará ahí su usuario y contraseña.)

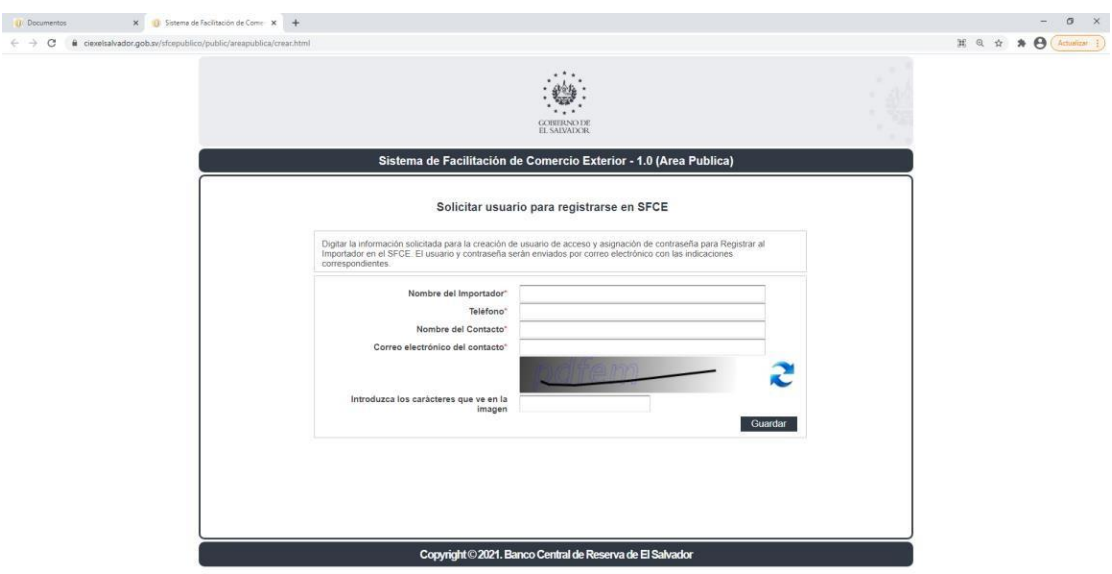

- c. El SFCE le notificará que el usuario ha sido creado con éxito. (Revise su correo electrónico posteriormente para acceder al SFCE.
- d. Presione el link "Salir"

#### Solicitar usuario para registrarse en SFCE

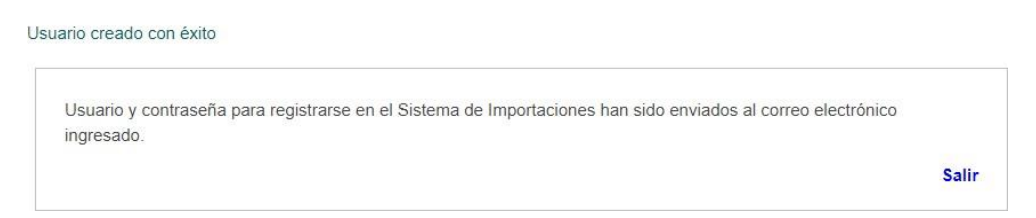

**2. PASO 2 Revise su cuenta de correo electrónico, SFCE le envió el usuario y contraseña.**

#### **Usuario**

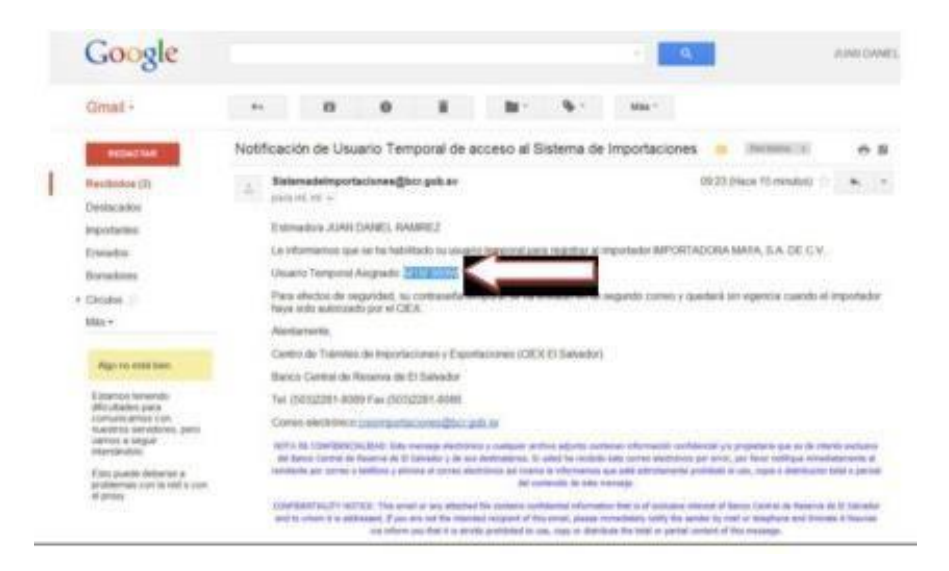

## **Contraseña**

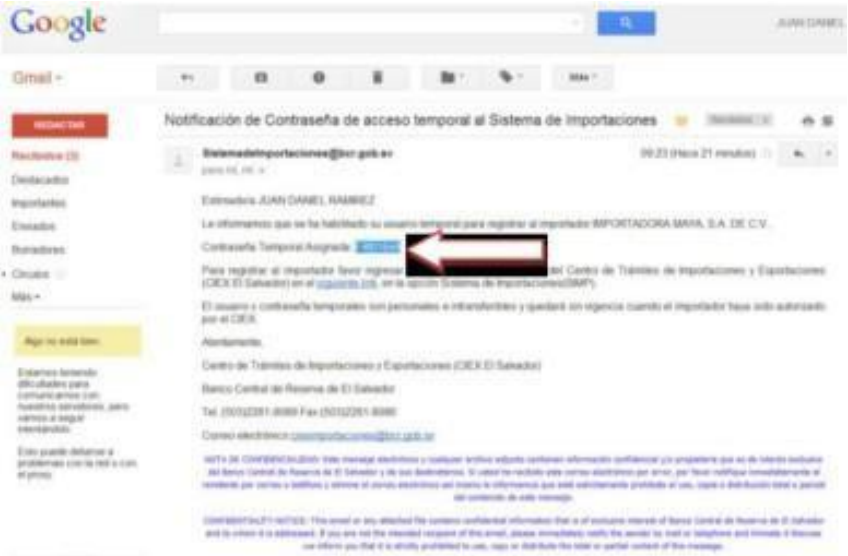

- **3. PASO 3** Ingreso al SFCE, coloque el usuario y contraseña enviados a su correo electrónico**.**
	- Escriba [www.ciexelsalvador.gob.sv](http://?) o [www.ciexelsavador.com](http://?) e ingrese a la opción: **Ventanilla Electronica >SFCE – Ingreso para usuarios autorizados,** o ingrese directamente a través del siguiente link: [https://www.ciexelsalvador.gob.sv/sfce/login.html](http://?) }

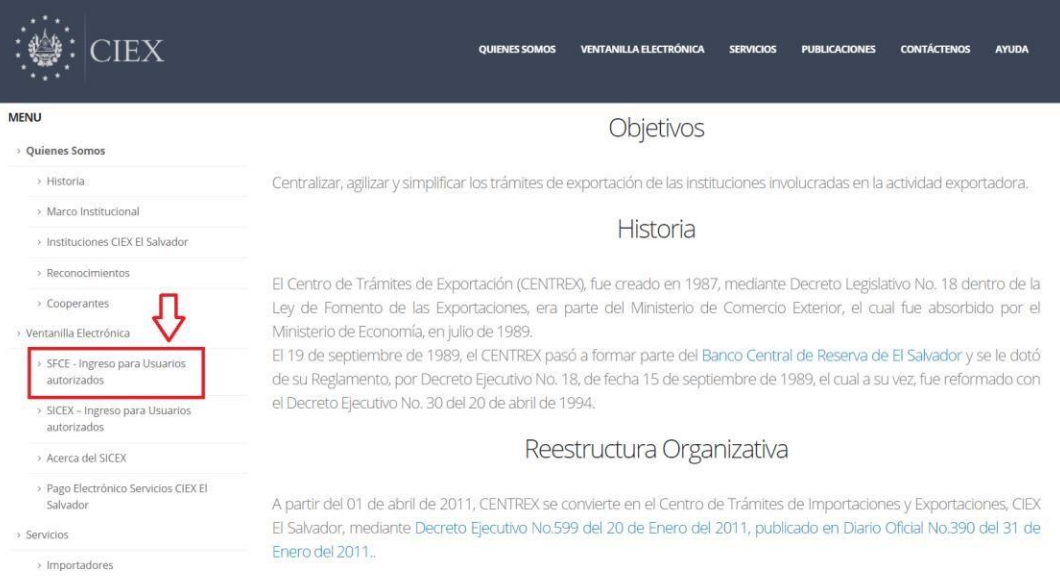

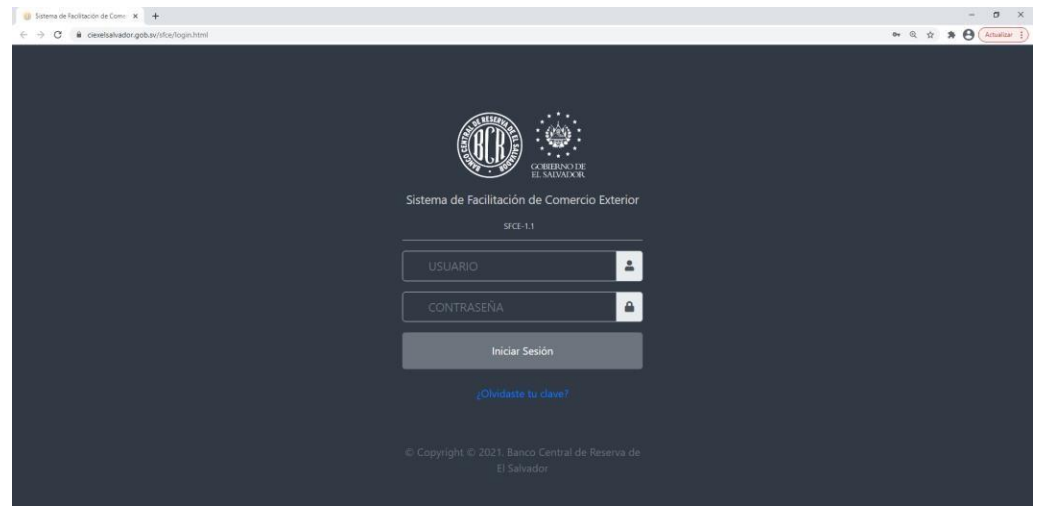

- El SFCE solicitará el cambio de la contraseña, asegúrese de resguardar cuidadosamente la misma debido a que es personal y no debe ser usada por otra persona.
- Debe incluir al menos 8 caracteres, un número, una letra mayúscula y una minúscula
- Presione el botn "Cambiar".

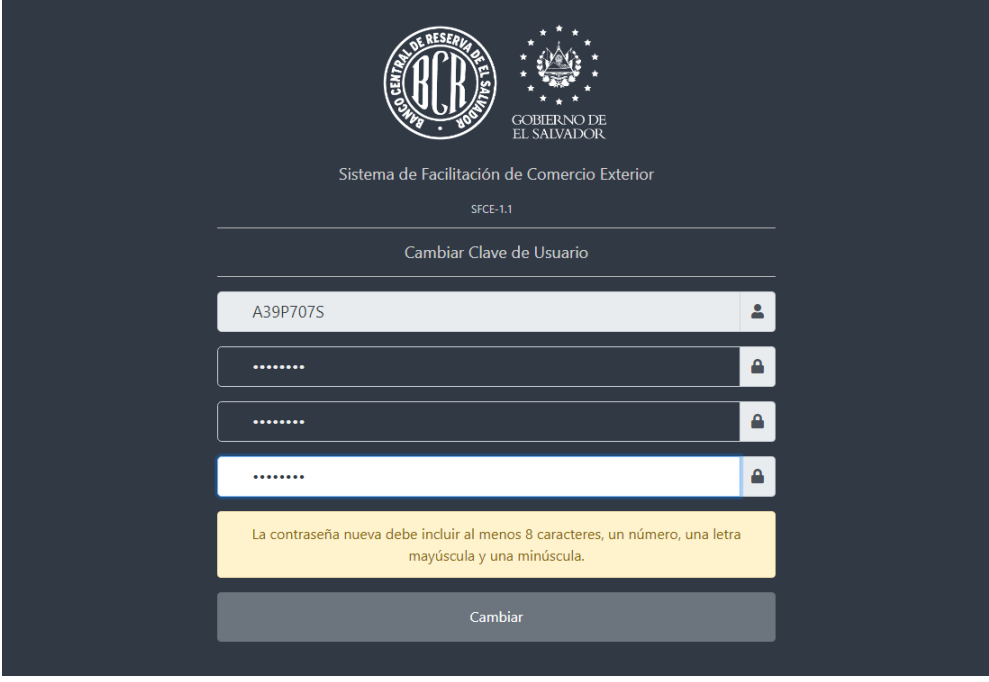

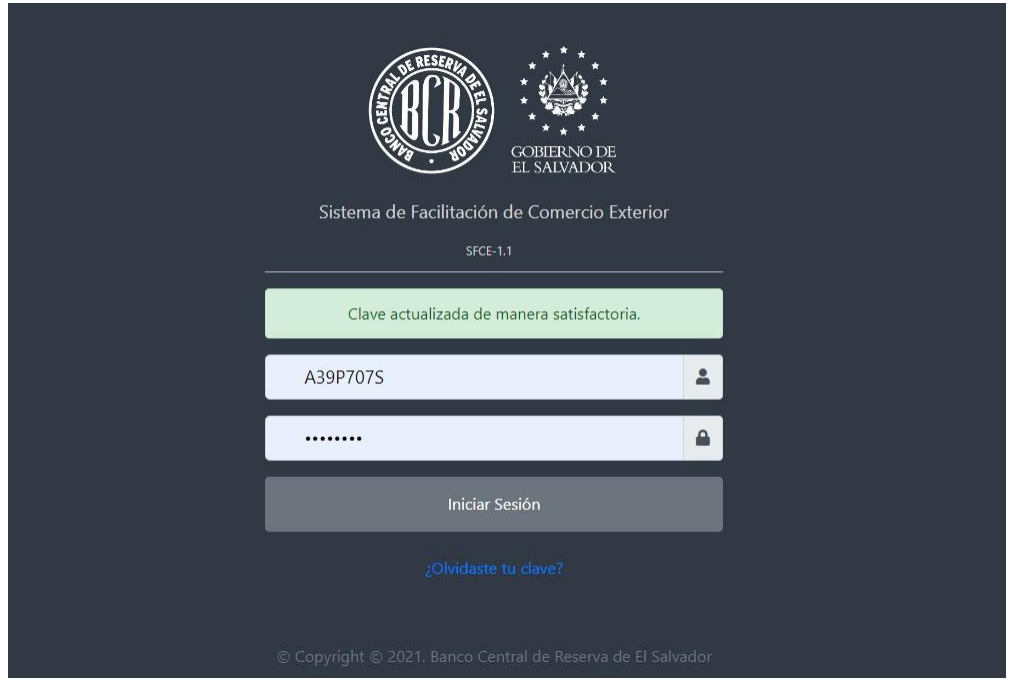

- El SFCE le mostrará mensaje indicando que la clave ha sido actualizada de manera satisfactoria. Ingrese el usuario remitido a su correo y la nueva contraseña ingresada anteriormente.
- Presione el botón "Iniciar Sesión"

## **4. PASO4 Registrarse como importador en el Sistema de Facilitación de Comercio Exterior (SFCE).**

• El SFCE muestra la pantalla de bienvenida al Importador. Ingrese a la opción: Administración importadores>Registro de Importadores >Registrar Importador.

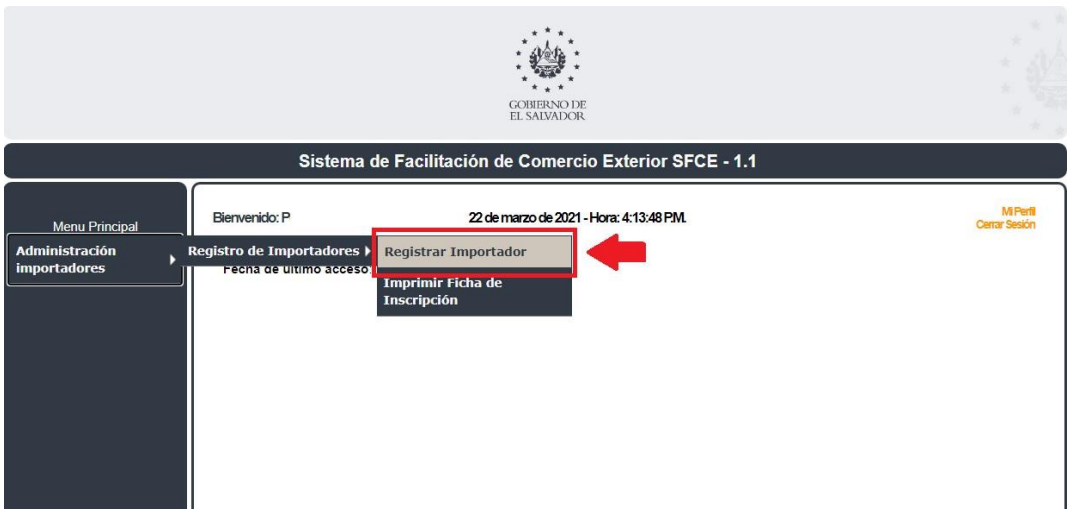

• En la siguiente pantalla deberá proporcionar un documento de identificación del importador. Seleccione el tipo de documento a proporcionar de la lista de tipos disponibles, **en este caso debe elegir NIT** y luego ingrese el numero de identificación del documento.

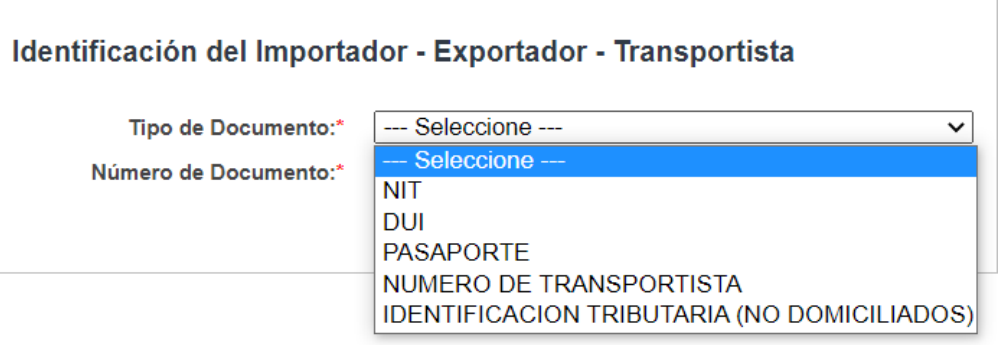

• Posterior a ello, presione el botón "siguiente".

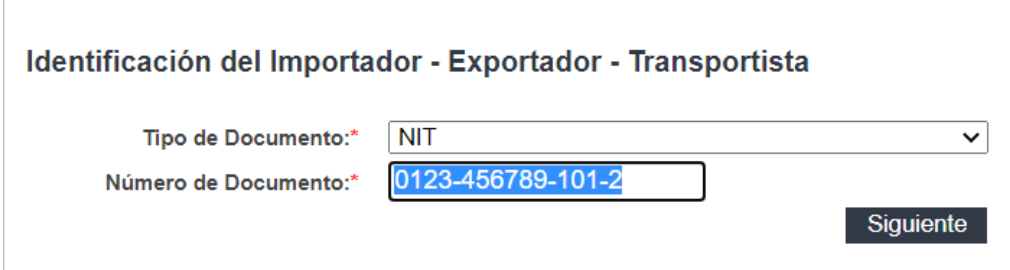

• Ingrese la información solicitada del importador. Los campos habilitados para el llenado de información dependerán del Tipo de Persona que seleccione correspondiente al importador (Natural/Jurídica).

 $\overline{1}$ 

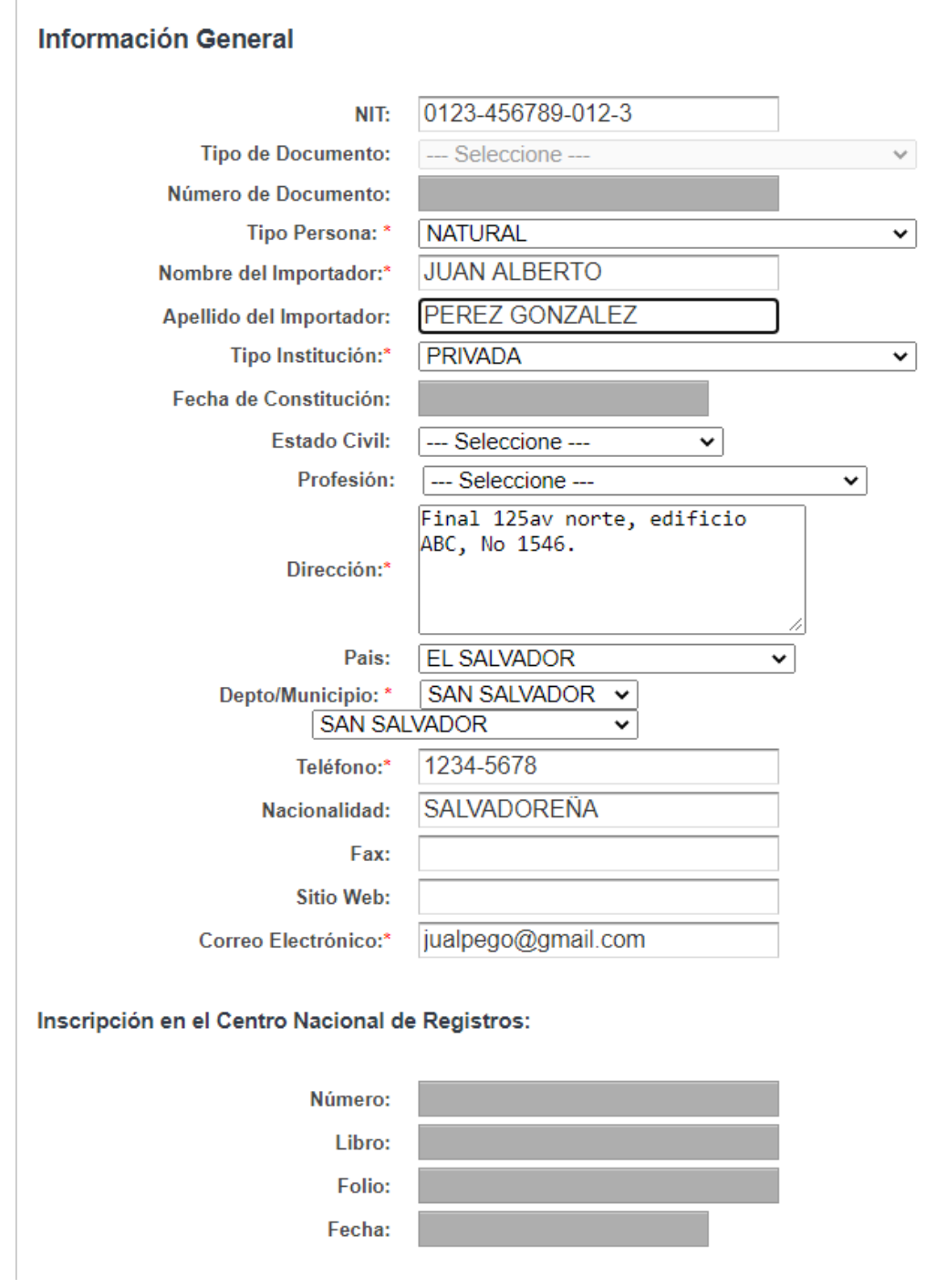

- Al final de la ventana, deberá seleccionar el tipo de usuario de acceso al SFCE que necesita crear.
- En el caso de los usuarios de transportistas, deberán proporcionar también el código de transportista emitido por la Direccion General de Aduana.

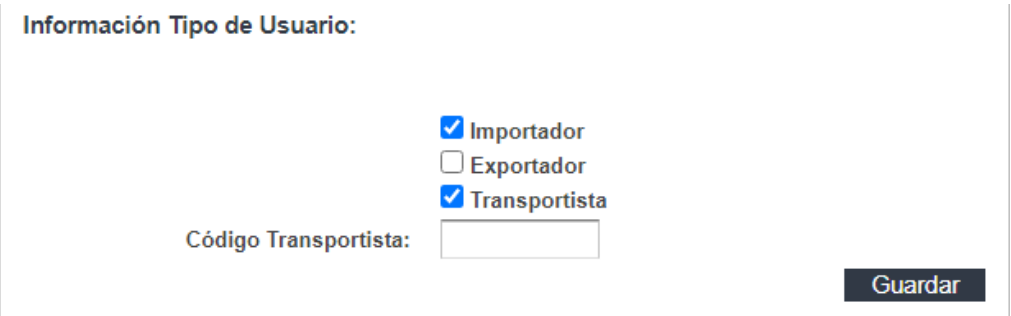

• Presione el botón "Guardar", y el SFCE le mostrará el mensaje de confirmación que la información del importador ha sido guardada con éxito.

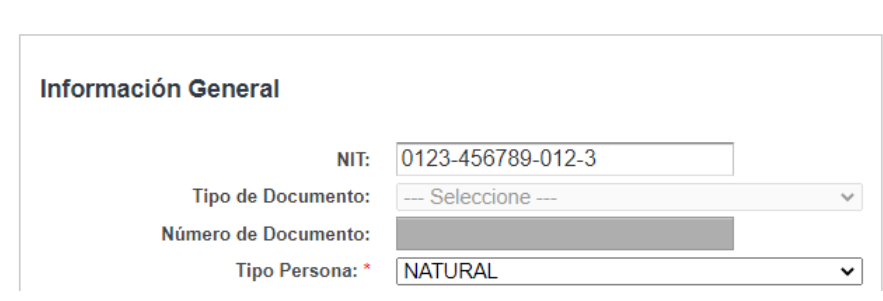

• Luego de ello, al final de la ventana, presione el botón "Siguiente".

V Importador guardado con éxito

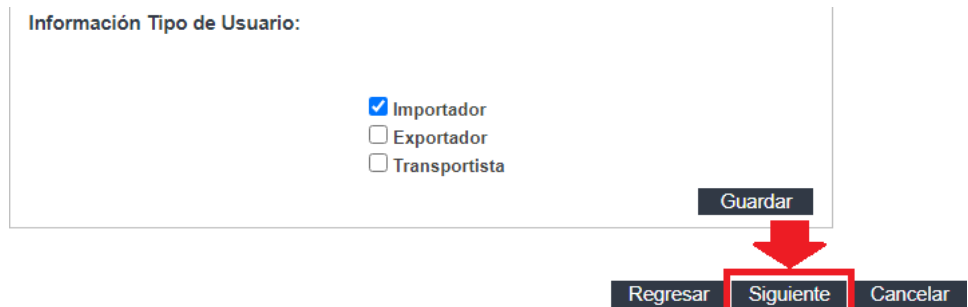

#### **5. PASO 5 Registrar Beneficios Fiscales del Importador.**

En este paso, deberá completar la información respectiva a los beneficios fiscales que posea el importador. Si el importador no posee beneficios fiscales, debe saltar este paso, presionando el botón "Siguiente".

Ingrese los datos respectivos al beneficio. Posteriormente deberá anexar los acuerdos que amparen los beneficios registrados en el SFCE en formato pdf. Al finalizar, presione el botón "Guardar".

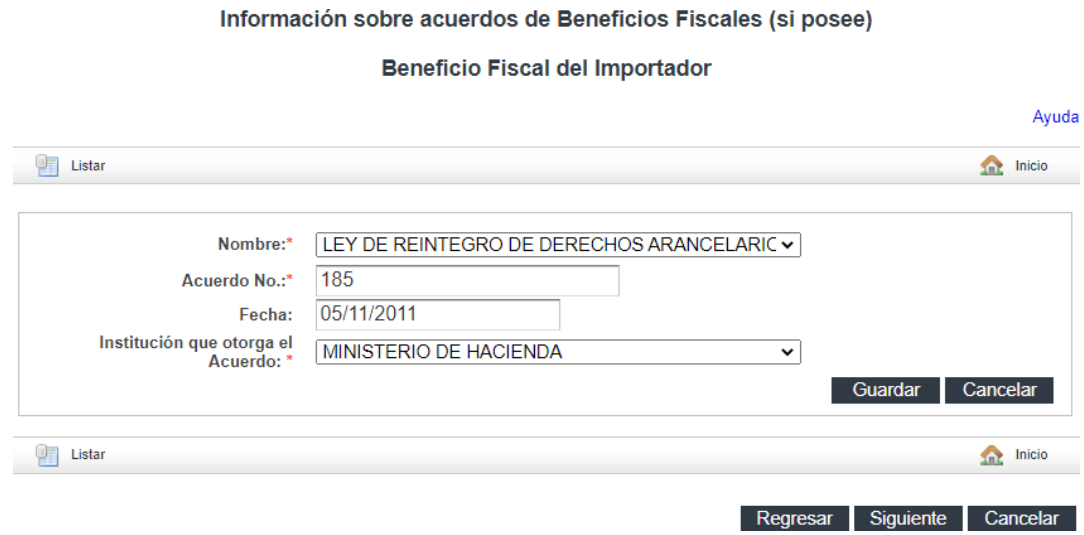

- SFCE le mostrará el mensaje de confirmación indicando que el Beneficio Fiscal del Importador ha sido guardado con éxito, caso contrario le indicará los campos que deberán ser completados o que no cumplen con los parámetros establecidos.
- Si desea consultar, modificar o eliminar un beneficio fiscal registrado, puede hacerlo ubicando en el listado el benificio fiscal deseado y presionado el botón de consultar

#### 12

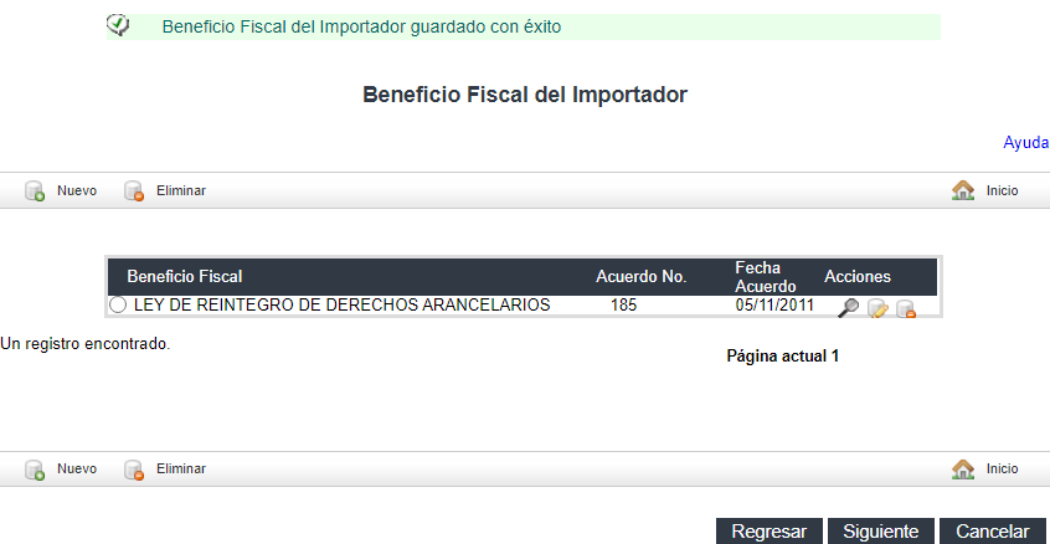

#### **6. PASO 6 Registro de Actividad Económica de la Empresa/Persona Natural**

- En los campos: Giro según NRC y Actividad Económica Principal (según CIIU Rev. 4) coloque solamente parte de la descripción y a continuación el botón "Buscar", El SFCE le mostrará lista con las posibles descripciones. Seleccione la correcta.
- Después de completar el registro, presione "Guardar"

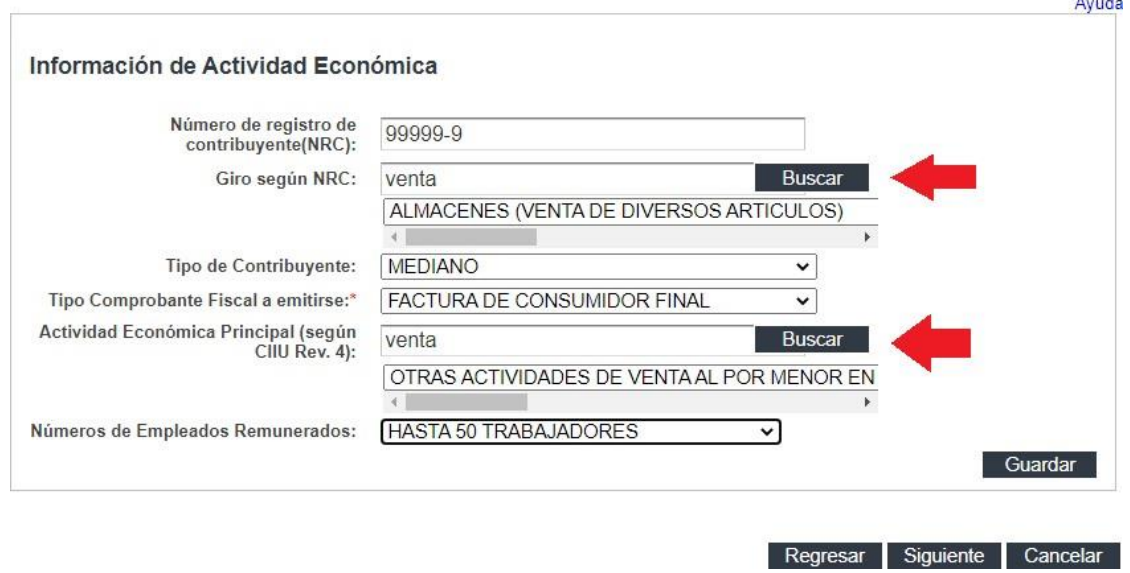

• El SFCE le mostrará mensaje exitoso, indicando que las Actividades Económicas del Importador ha sido guardado con éxito. En caso contrario le indicará los campos que deberán ser completados o que no cumplen con los parámetros establecidos.

• Presione "Siguiente" para continuar.

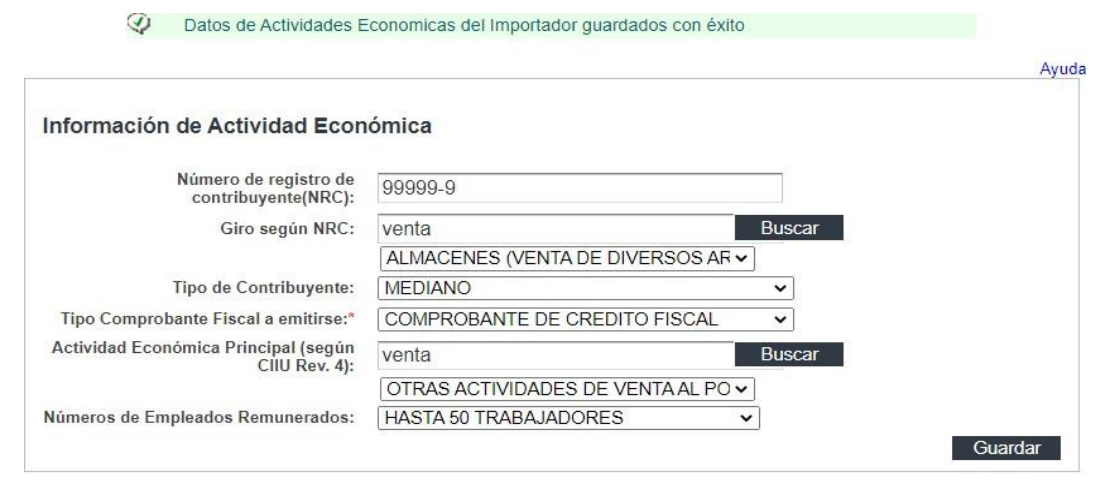

Regresar Siguiente Cancelar

- **7. PASO 7 Registro de Capítulos SAC (Sistema Arancelario Centroamericano) utilizados por el importador**
	- Digite el capítulo y presione "Buscar", El SFCE habilitará la descripción correspondiente al capítulo ingresado, selecciónelo y presione "Guardar".

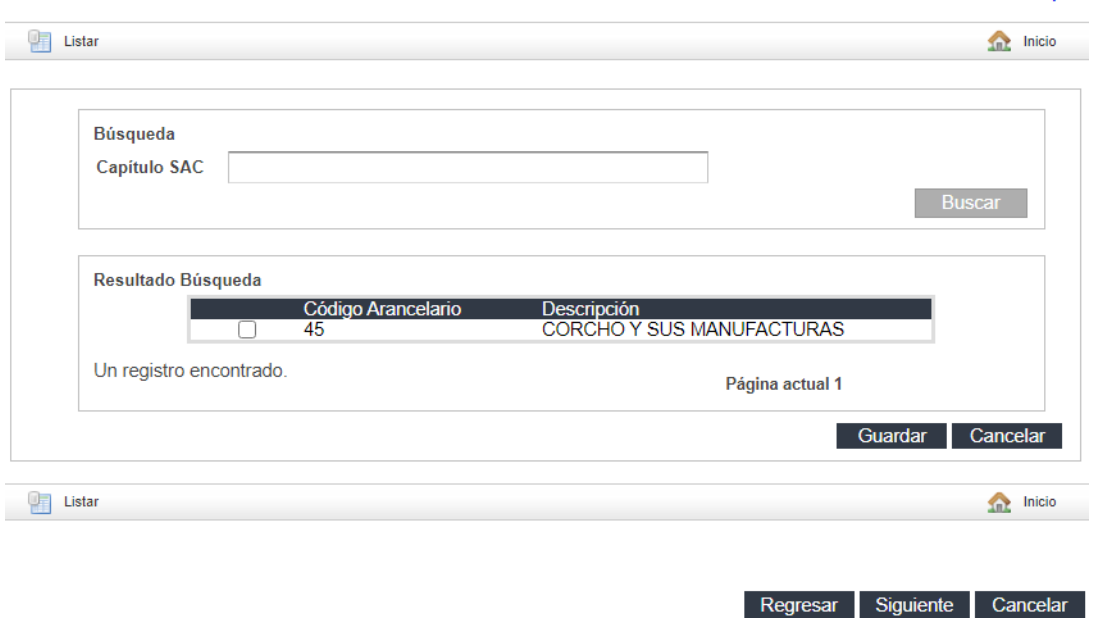

#### Capítulos del SAC utilizados por el Importador

• También puede seleccionar (los) de la pantalla "Resultado Búsqueda" o desplazarse por cada página hasta encontrar el Capítulo SAC deseado. Seleccione (los) y presione "Guardar"

Ayuda

#### Capítulos del SAC utilizados por el Importador

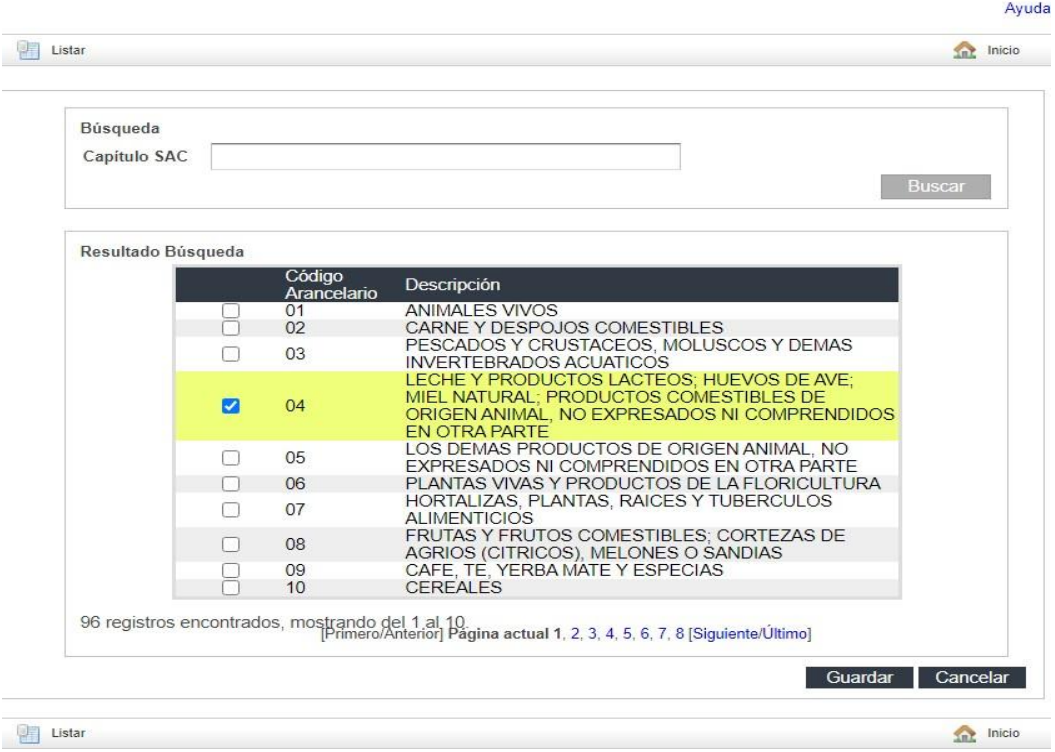

- El SFCE le mostrará mensaje exitoso, indicando que el Capítulo SAC del Importador ha sido guardado con éxito.
- El SFCE muestra Capítulos SAC del importador y habilita las acciones siguientes: Consultar y Eliminar.
- En caso de registrar otro Capítulo SAC, presione el botón "Nuevo". En caso contrario presione el botón "Siguiente".

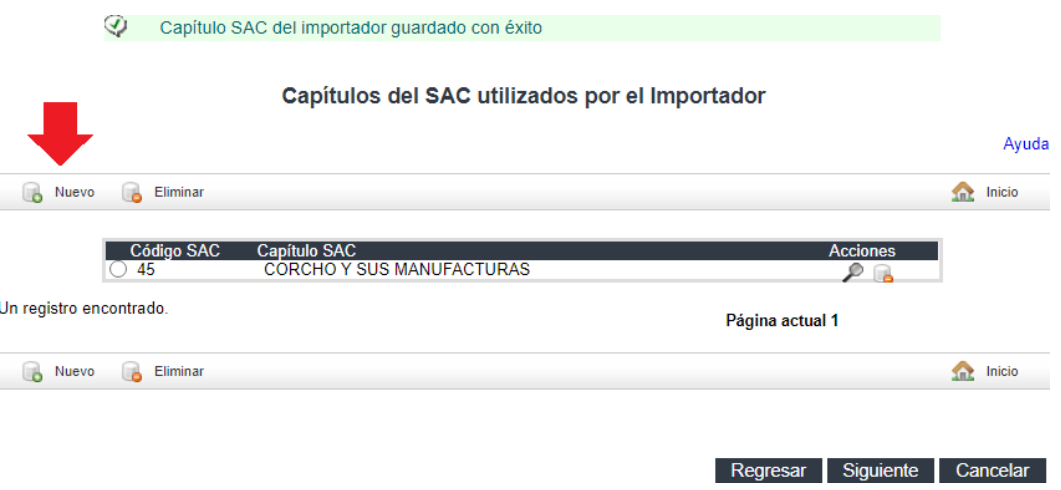

#### **8. PASO 8 Registrar División Comercial del Importador**

Este campo no es requerido llenarlo ya que no es obligatorio, debe presionar el botón "Siguiente" para continuar.

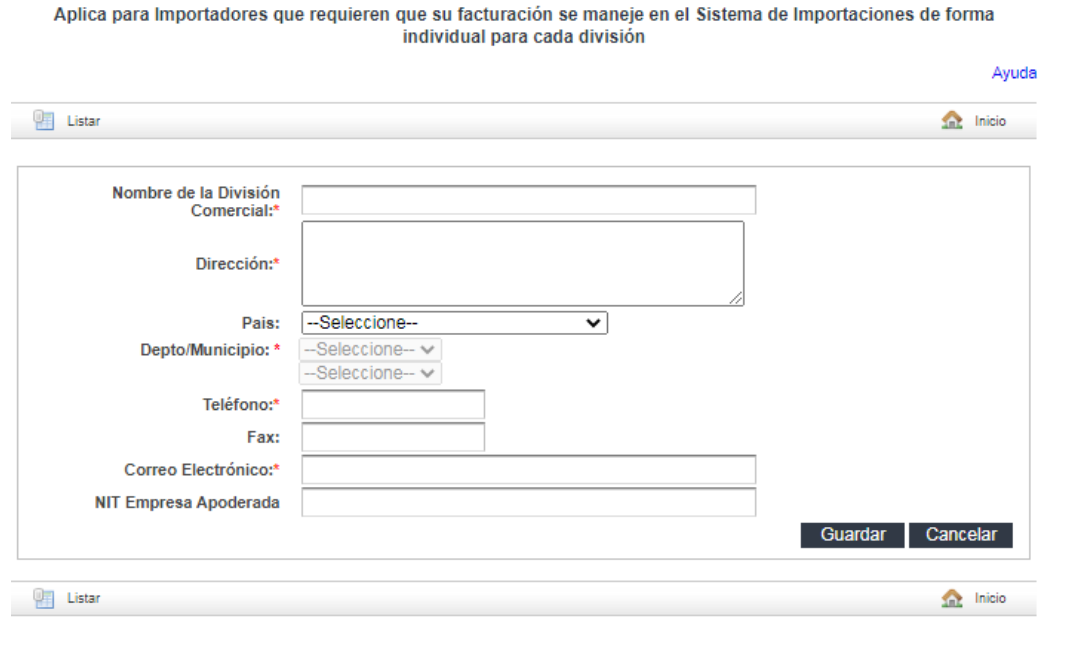

División Comercial (Opcional)

Regresar Siguiente Cancelar

#### **9. PASO 9 Registro de contactos del Importador**

• Digite la información requerida y presione "Guardar"

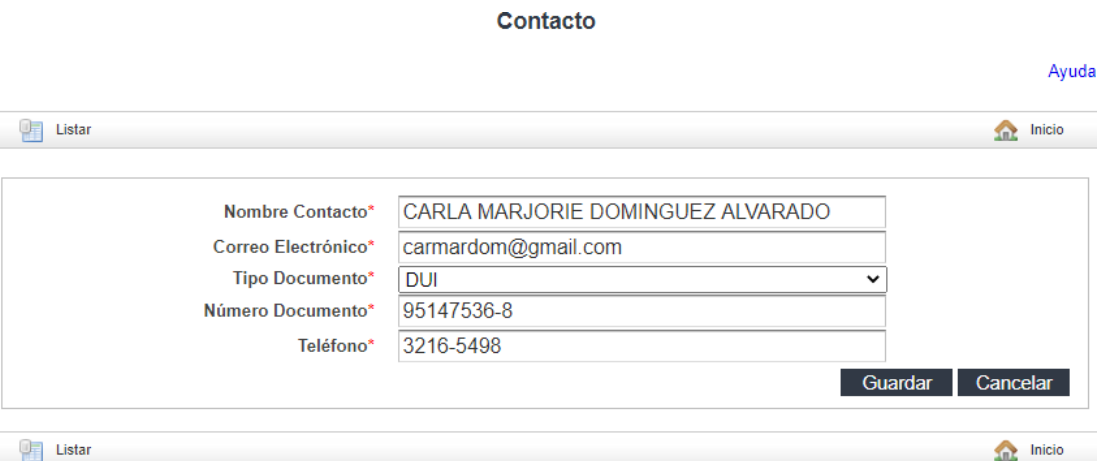

- EL SFCE le mostrará mensaje exitoso, indicando que el contacto del Importador ha sido guardado con éxito.
- El SFCE muestra Contacto del importador y habilita las acciones siguientes: Consultar, Editar y Eliminar.
- En caso de registrar otro Contacto, presione el botón "Nuevo". En caso contrario presione el botón "Siguiente"

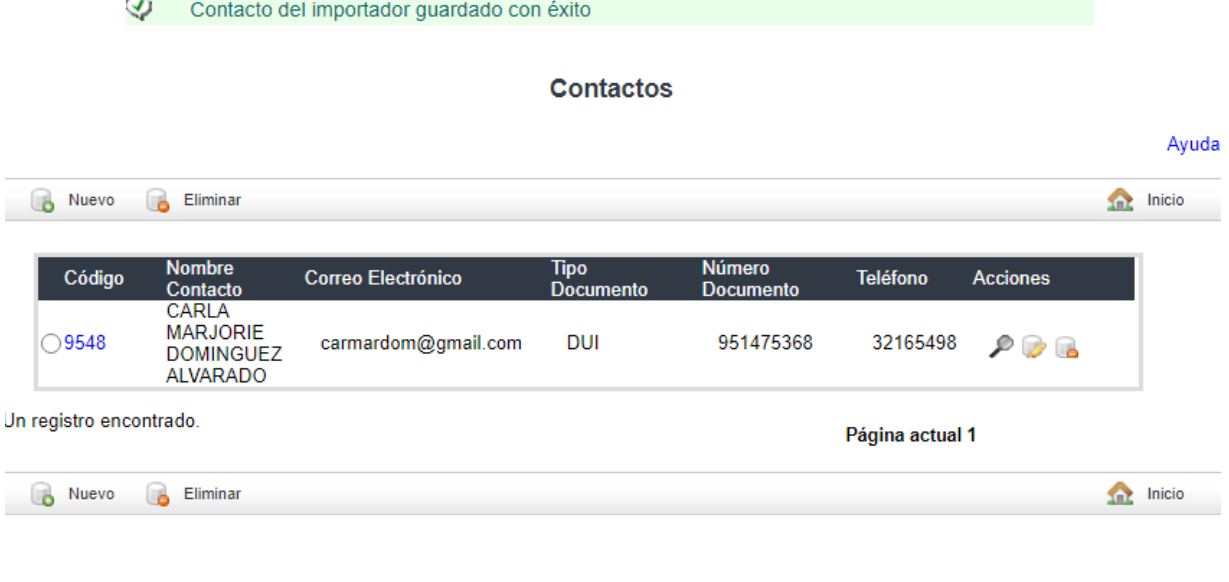

Regresar Siguiente Cancelar

#### **10. PASO 10 Registro del Representante Legal / Apoderado Especial de la Empresa.**

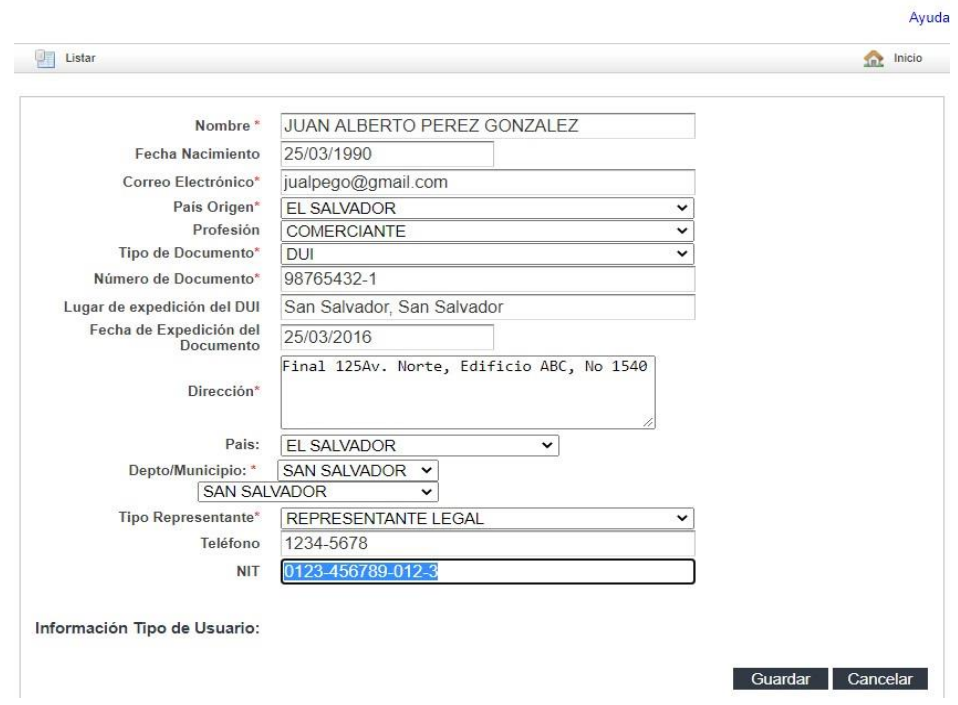

• Digite la información requerida y presione "Guardar".

Representante Legal

- EL SFCE le mostrará mensaje exitoso, indicando que el Representante Legal del Importador ha sido guardado con éxito.
- El SFCE muestra el Representante Legal del importador y habilita las acciones siguientes: Consultar, Editar y Eliminar.
- En caso de registrar otro Representante Legal/Apoderado Especial, presione el botón "Nuevo". En caso contrario presione el botón "Siguiente"

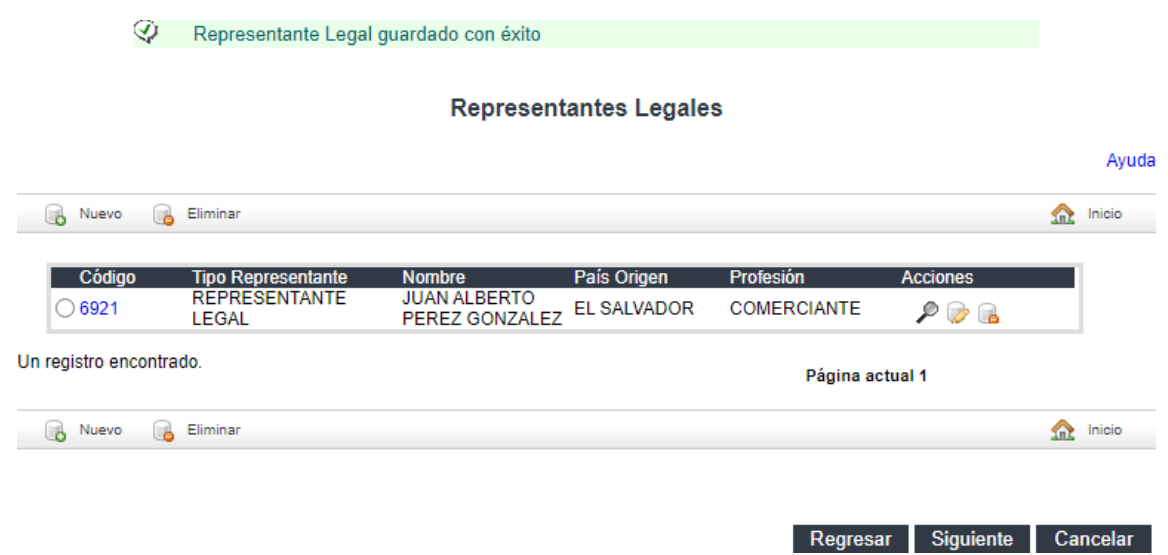

## **11. PASO 11 Registro de Personas Autorizadas por el Importador.**

• Digite la información requerida y presione "Guardar".

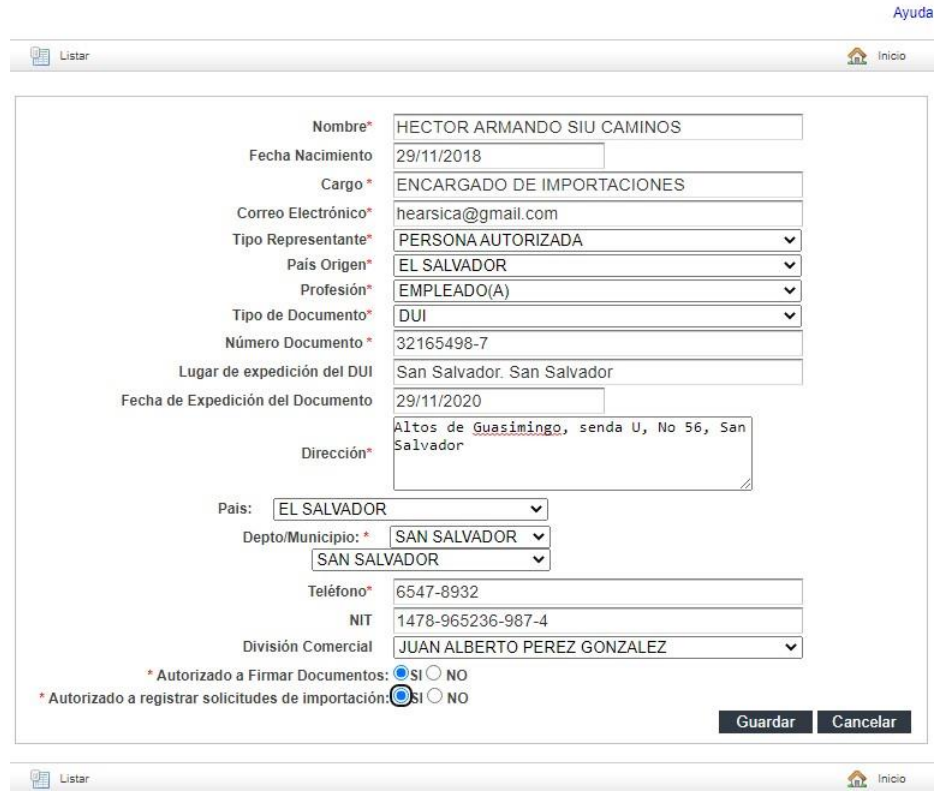

Persona Autorizada

```
Esta persona tendrá usuario de acceso al Sistema de Importaciones
```
- EL SFCE le mostrará mensaje exitoso, indicando que la Persona Autorizada del Importador ha sido guardado con éxito.
- El SFCE muestra la Persona Autorizada del importador y habilita las acciones siguientes: Consultar, Editar y Eliminar.
- En caso de registrar otra Persona Autorizada, presione el botón "Nuevo". En caso contrario presione el botón "Siguiente"

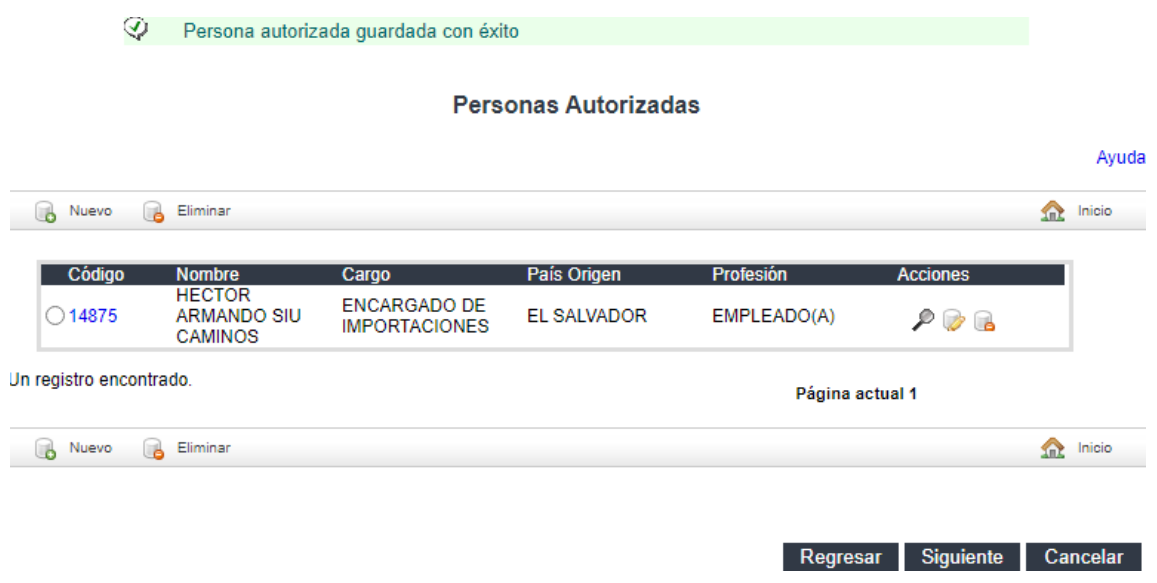

#### **12. PASO 12 Registrar Régimen Aduanero Autorizado del Importador.**

Digite el Código del Régimen aduanero y presione "Buscar", el SFCE habilitará la descripción correspondiente al Régimen aduanero selecciónelo y presione "Guardar".

#### Régimen Aduanero Autorizado del Importador

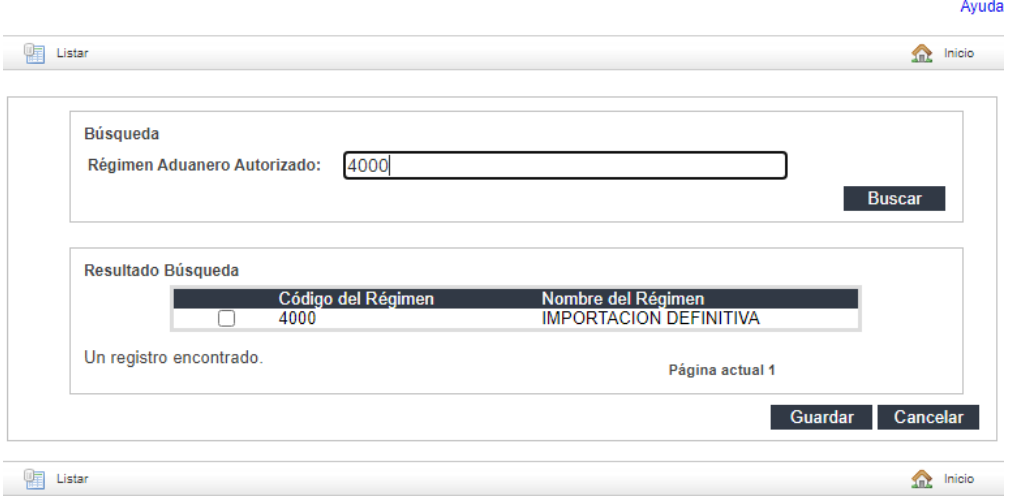

- También puede seleccionarlos de la pantalla "Resultado Búsqueda" o desplazarse por cada página hasta encontrar el Régimen Aduanero deseado. Seleccione (los) y presione "Guardar".
- Puede seleccionar uno o mas regímenes, dependiendo de los regímenes bajo los cuales tenga autorizado operar el importador. Independientemente de los regímenes que utilice, seleccione siempre el régimen con código 4000 de "Importacion Definitiva", y luego los demás que utilice.

#### Régimen Aduanero Autorizado del Importador

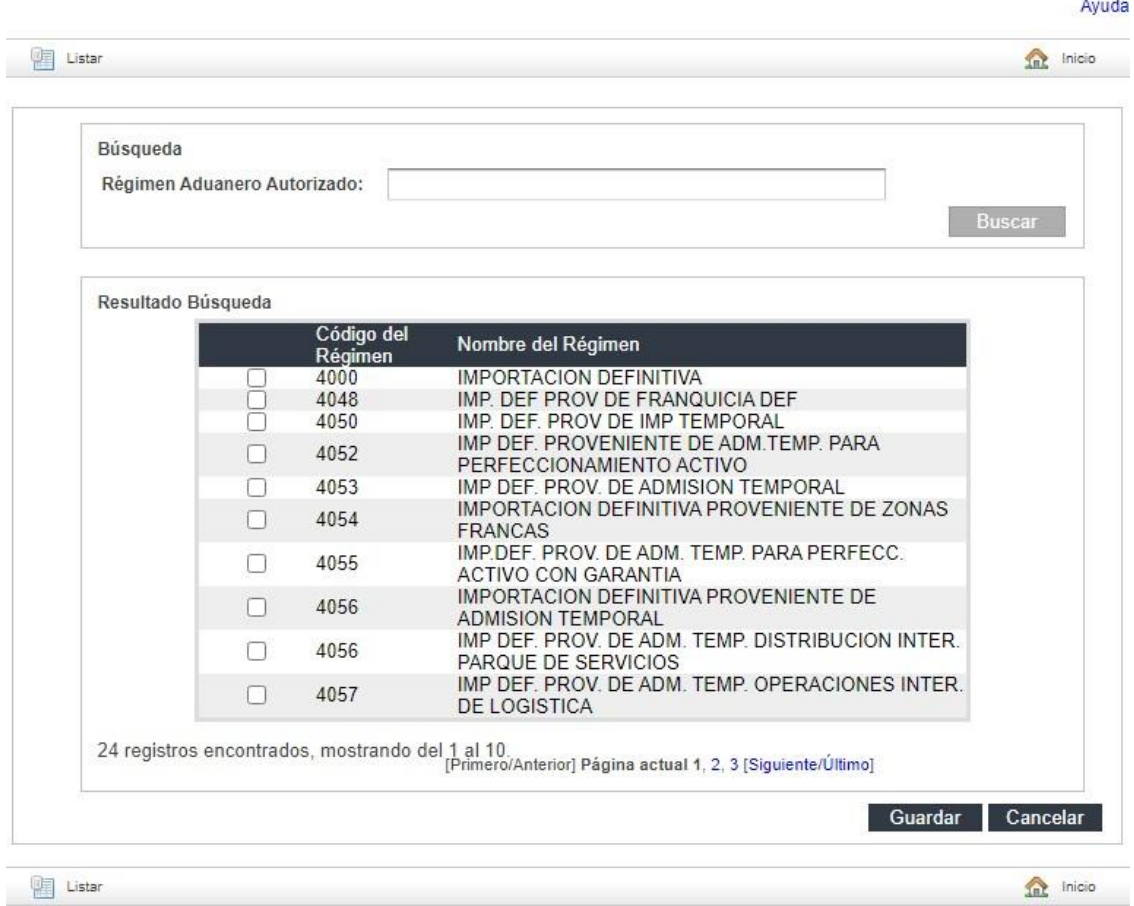

- El SFCE le mostrará mensaje exitoso, indicando que el Régimen Aduanero del Importador ha sido guardado con éxito.
- El SFCE muestra Regímenes Aduaneros del importador y habilita las acciones siguientes: Consultar y Eliminar.
- En caso de registrar otro Régimen Aduanero, presione el botón "Nuevo". En Caso contrario presione el botón "Siguiente".

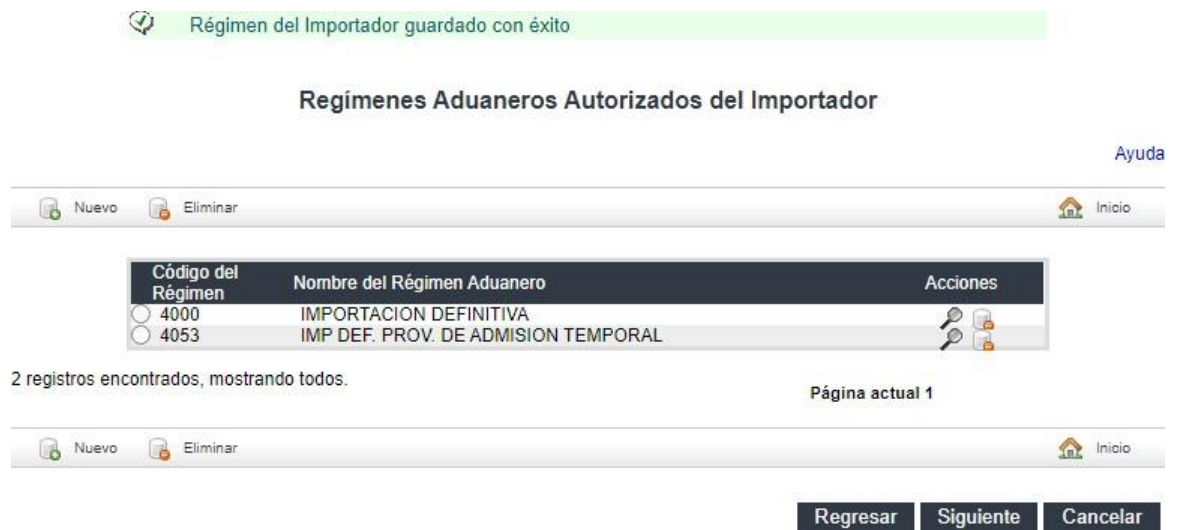

## **13. PASO 13 Registrar Agente Aduanal del Importador.**

• Este apartado debe dejarse vacio. Presione el botón "Siguiente" para continuar.

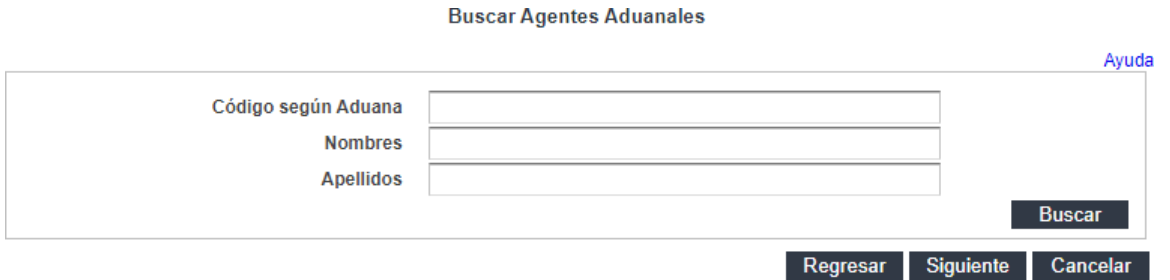

## **14. PASO 14 Registrar Profesionales no Aduaneros del Importador.**

Este apartado debe dejarse vacio. Presione el botón "Siguiente" para continuar.

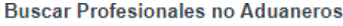

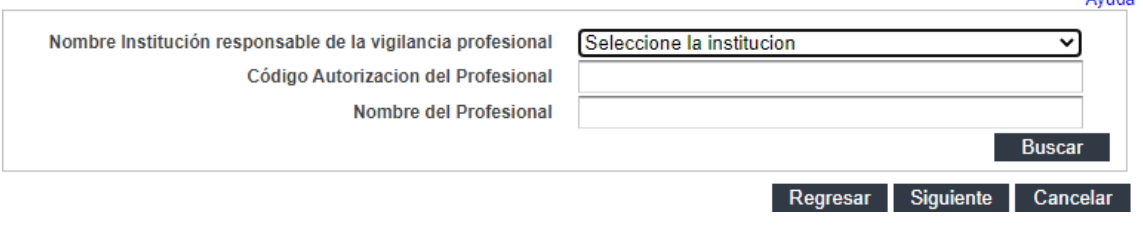

Aurida

- **15. PASO 15 Establecer condición para que CIEX EL Salvador afecte cuenta Individual del Importador.**
	- Lea cuidadosamente la condición establecida por CIEX El Salvador, seleccione "SI NO" y presione "Guardar".

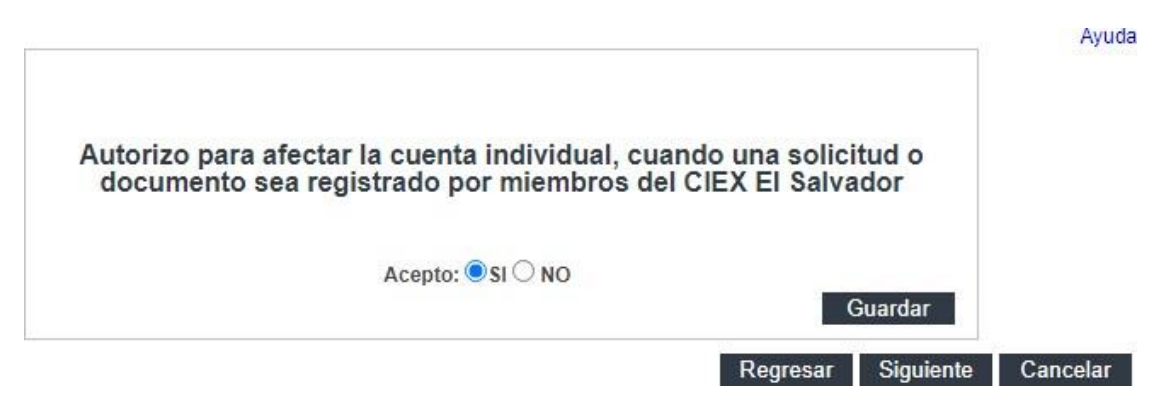

- El SFCE le mostrará mensaje exitoso, indicando que el Importador está de acuerdo ó no en que se afecte su cuenta individual.
- Presione el botón "Siguiente" para continuar.

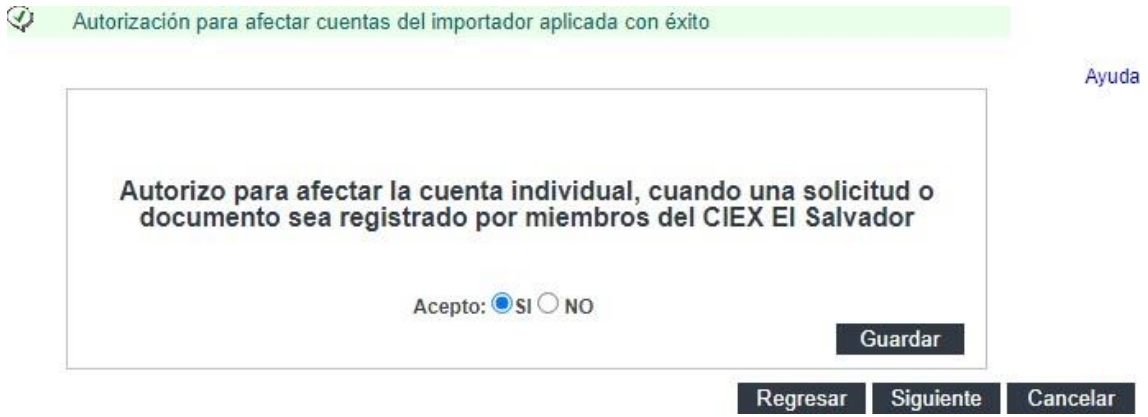

#### **16. PASO 16 Adjuntar Documentos digitalizados por el Importador.**

En este paso, debe adjuntar todos los documentos que respaldan la información plasmada en los pasos anteriores de esta guía, cuando apliquen.

• Seleccione el Documento Adjunto de la lista de desplegable.

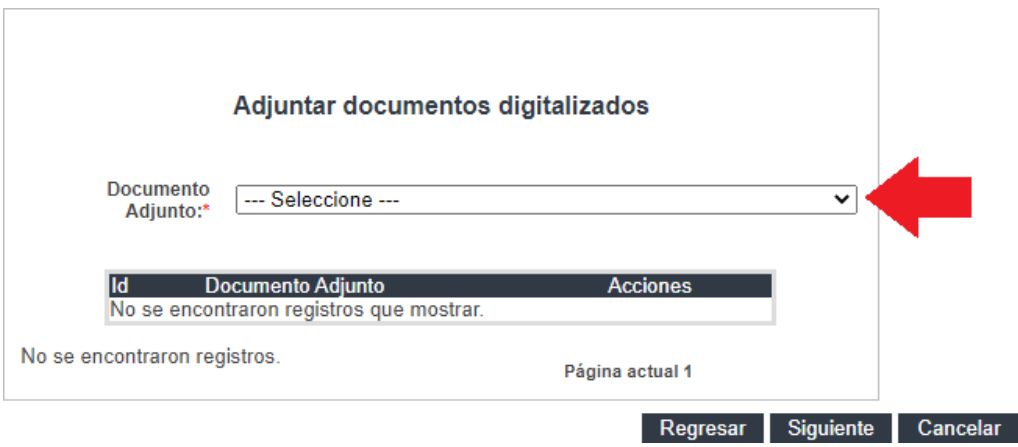

• Una vez seleccionado, El SFCE habilitará el botón "Seleccionar Archivo", deberá presionarlo para agregar el archivo desde una ubicación de su computadora.

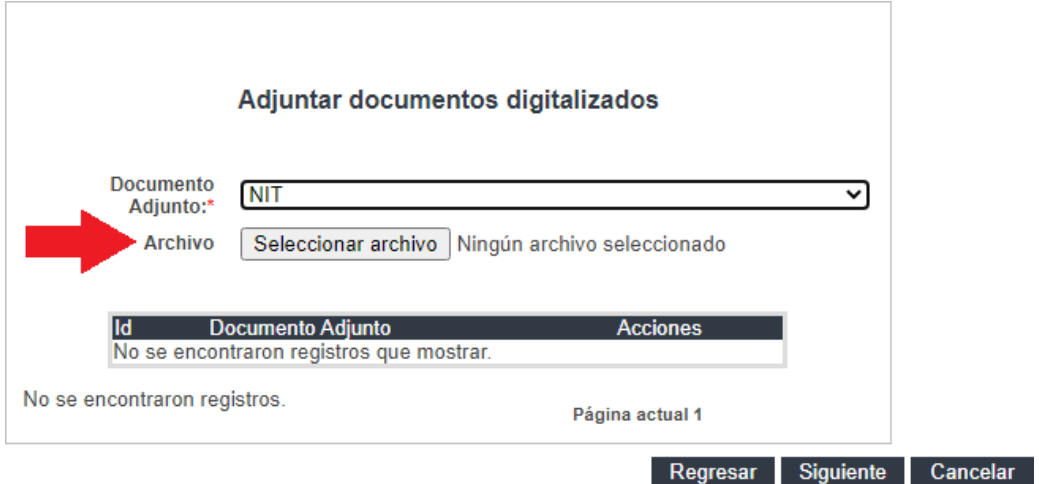

• Luego de haber seleccionado el archivo, presione el botón "adjuntar".

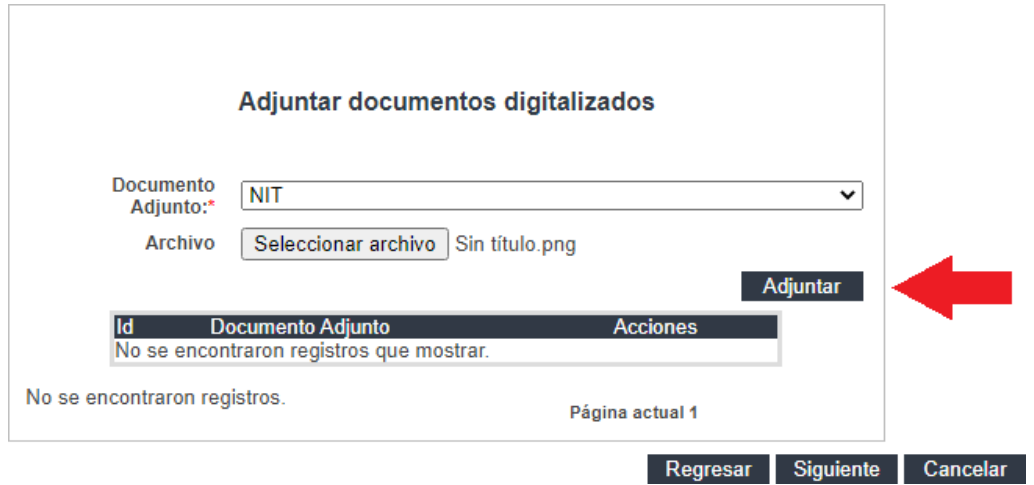

- El SFCE le mostrará mensaje exitoso, indicando que el Documento del Importador ha sido guardado con éxito.
- El SFCE muestra Documento Adjunto del importador y habilita las acciones siguientes: Consultar y Eliminar.
- Repita este paso para todos los documentos de respaldo que deba adjuntar. Una vez ha subido todos los documentos de respaldo presione el botón "Siguiente"

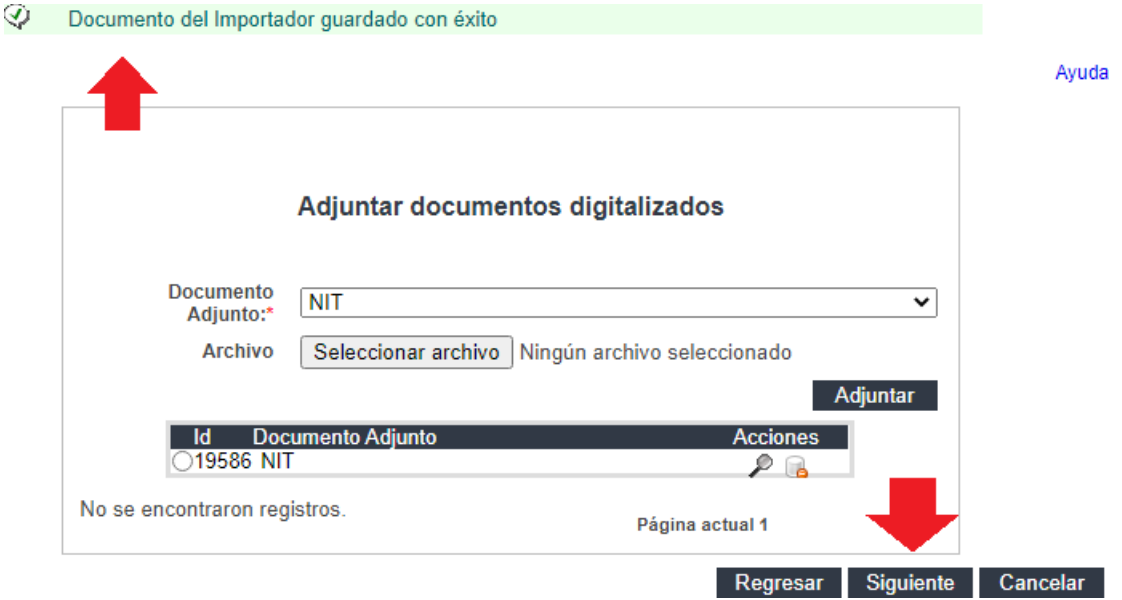

#### **17. PASO 17 Declaración de Veracidad, según datos ingresados al SFCE.**

Lea cuidadosamente la siguiente declaración, si está de acuerdo selecciónela, caso contrario presione "Regresar" si desea revisar y/o verificar los datos ingresados.

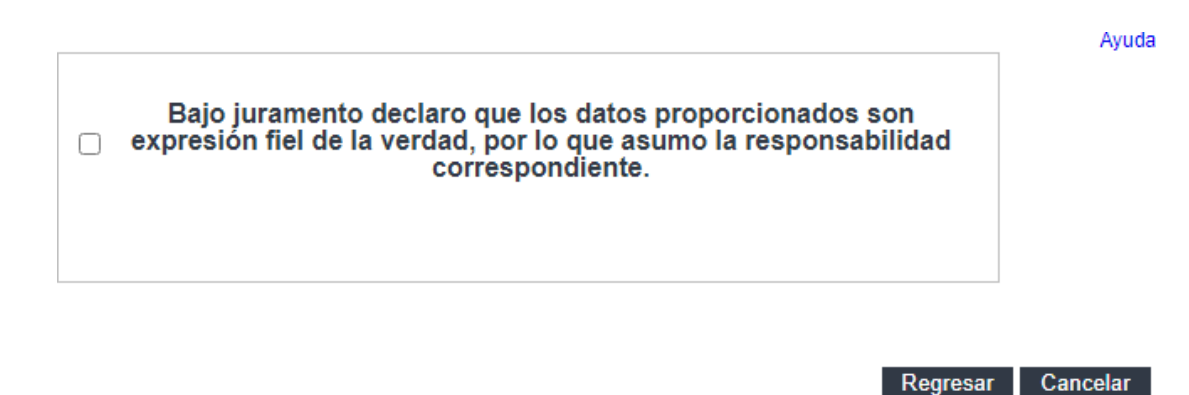

- Al momento de seleccionar la declaración, el SFCE habilitará el botón "Registrar".
- Presione el botón "Registrar" para continuar**.**

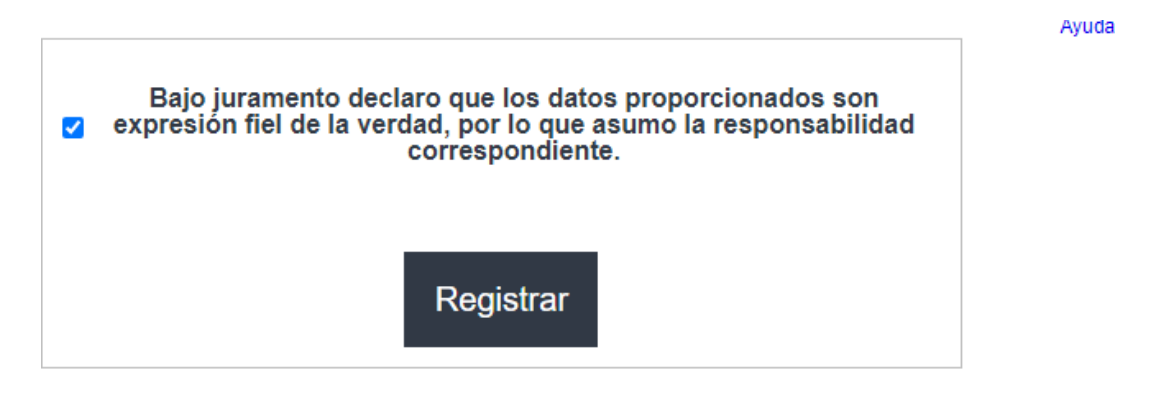

- Regresar Cancelar
- El SFCE le mostrará mensaje exitoso, indicando que la información ha sido enviada a CIEX El Salvador y que posteriormente deberá presentar en ventanilla los documentos que respaldan la inscripción.
- Presione "Imprimir".

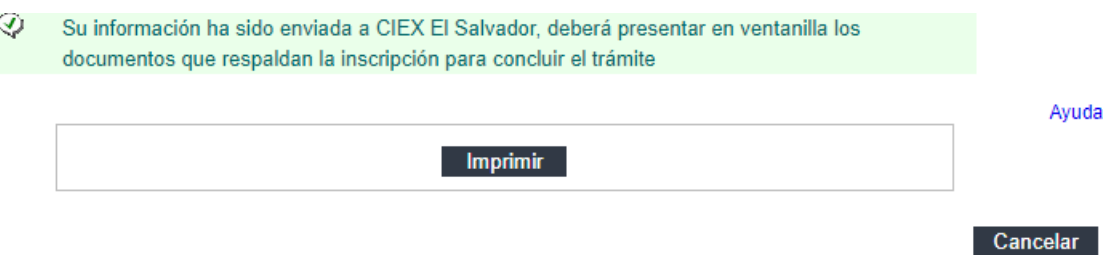

- El SFCE genera en formato PDF la solicitud de inscripción del importador, revísela cuidadosamente.
- Deberá remitirla con firma y sello del Representante legal de la empresa y demás personas autorizadas.

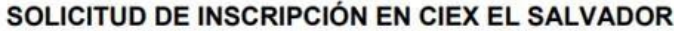

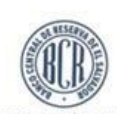

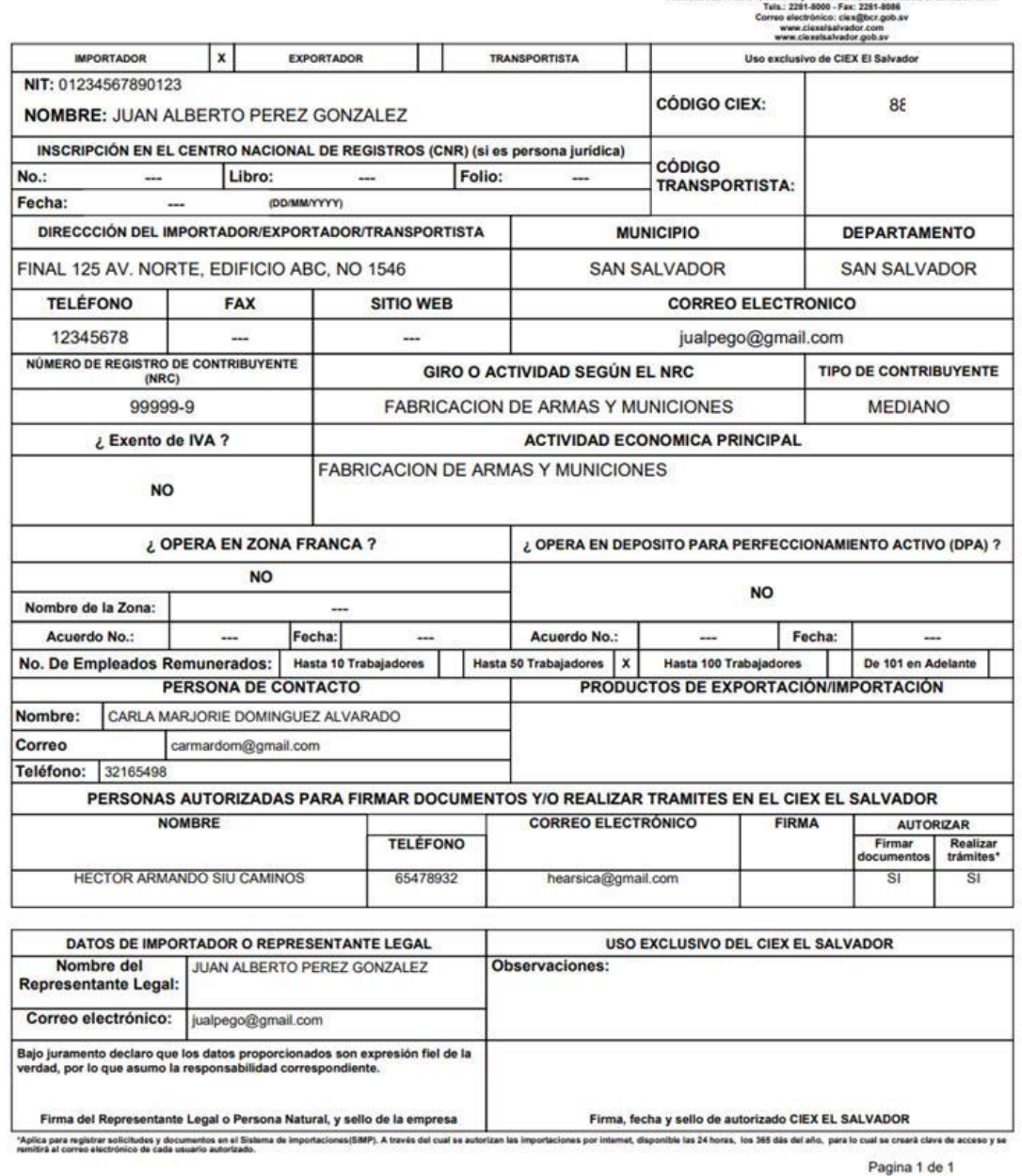

28